### How to Configure Campaigns for Multiple Pages

Configure pop-up campaigns for multiple pages using Picreel. This feature allows you to tailor popups for specific pages on your website to engage your audience effectively.

# By configuring campaigns for multiple pages, you can get:

- **Targeted Engagement:** Customize pop-ups for specific pages, ensuring relevant content reaches your audience.
- **Improved Conversions:** By tailoring pop-ups, you increase your chances of converting visitors into customers.

#### **To Configure Campaigns for Multiple Pages: Step 1: Accessing Campaign Settings**

- Log in to your Picreel dashboard and click the '**Campaigns**' tab on the side panel. Navigate to the campaign and click "Settings."
- Select the campaign you want to set up overlays for and click "Settings."

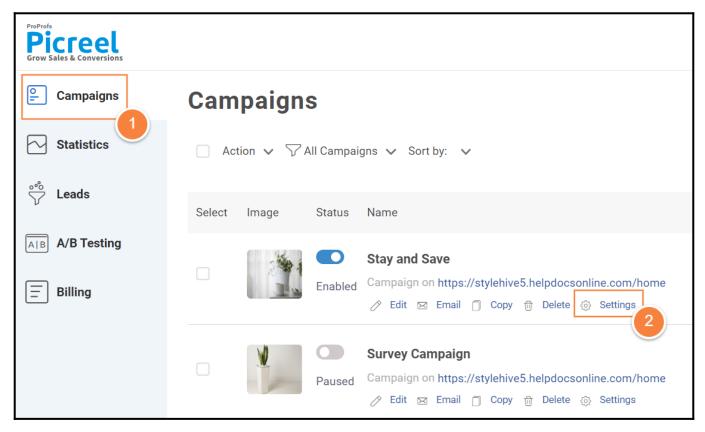

### **Step 2: Defining Target Pages**

- On the campaign settings page, click the 'Add URL' button.
- In the drop-down menu, choose where to show or hide your campaign.

| Campaign settings                |                                                          |                           |        |  |
|----------------------------------|----------------------------------------------------------|---------------------------|--------|--|
| BAS                              | IC SETTINGS                                              |                           |        |  |
| Apply campaign for whole site: 🥐 |                                                          |                           |        |  |
| https:                           | https://stylehive5.helpdocsonline.com/home               |                           |        |  |
| Or apply for some pages: 💿       |                                                          |                           |        |  |
| URL                              | contains                                                 | http://yoursite.com/goods | Remove |  |
| Ac                               | contains<br>does not contain<br>equals<br>does not equal |                           |        |  |

You can use these conditions:

- **Contains:** Target any part of a URL (e.g., "blog" targets http://www.yoursite.com/blog/some\_article).
- Does not contain: Exclude specific URLs.
- Equals: Display the campaign on the exact URL (e.g., http://www.yoursite.com/product/checkout).
- **Does not equal:** Prevent the campaign from appearing on particular URLs.

### Step 3: Click 'Save' to apply your configuration.

You've successfully set up pop-up campaigns for multiple pages. That is all about configuring a pop-up campaign for multiple pages. If you encounter any issues or have any questions, feel free to contact our support team.

## **Related Articles:**

- How to Analyze the Campaign Statistics on Dashboard
- How to A/B Test Picreel's Pop-up Campaigns
- How to Integrate Picreel With Salesforce Marketing Cloud